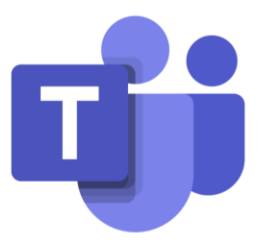

## **Student Introduction to Microsoft Teams**

## **Getting Started**

Once you have signed an acknowledgment of our Acceptable Use Policy, you will be provided a CV-TEC username and password. Using this information, you will be able to access your CV-TEC program of study on our Microsoft Teams platform. Follow the instructions below on how to find it.

## **Where is Teams?**

- **1.** Start by going t[o office.com](https://www.office.com/) and log in using your **email address (username@cves.org)** and **password**.
- **2. Teams** should be listed as one of the main apps. If you can't find it, either click **All apps** or click the **Microsoft Waffle button** in the upper left corner.

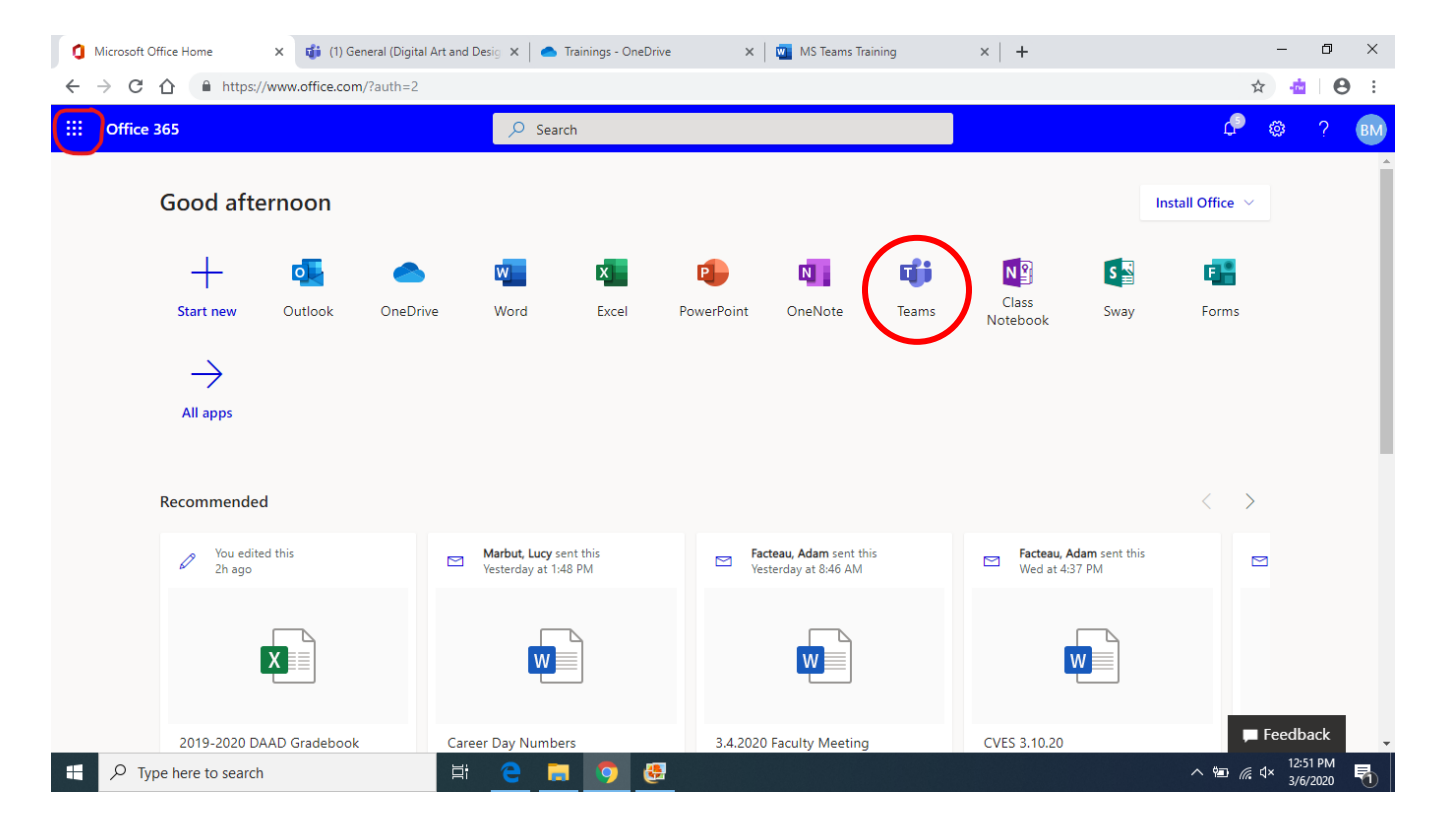

- **3.** Once the app has loaded, you will see all the teams to which you belong, Click on them to learn more about your CV-TEC program.
- **4.** If you use a PC, you can download the Teams desktop app. You can also download the mobile app for Android or iOS.